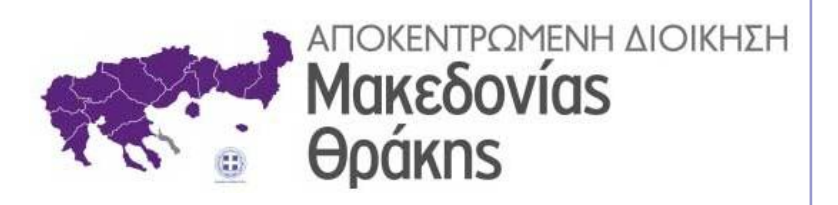

# **ΗΛΕΚΤΡΟΝΙΚΗ ΔΙΑΚΙΝΗΣΗ ΕΓΓΡΑΦΩΝ ΜΕ ΤΟ «ΙΡΙΔΑ»**

# ΤΜΗΜΑΤΑΡΧΗΣ

# Περιεχόμενα

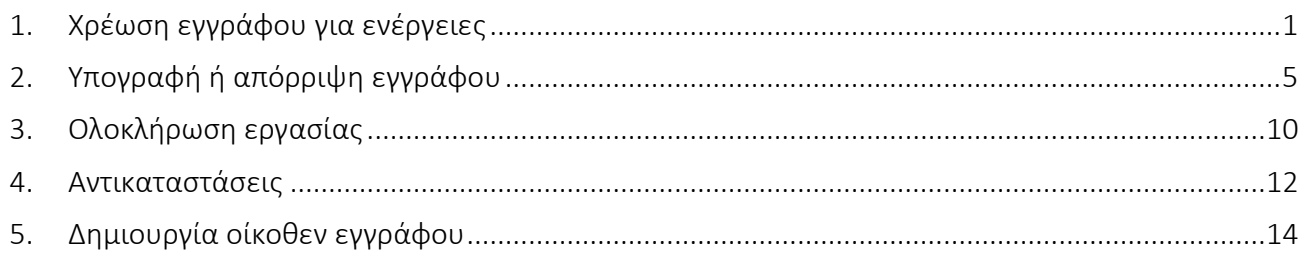

## <span id="page-2-0"></span>1. Χρέωση εγγράφου για ενέργειες

Θα βρούμε τις εργασίες που μας έχει αναθέσει ο Διευθυντής μας, επιλέγοντας από το μενού επιλογών που βρίσκεται στα αριστερά, *Εργασίες → Εισερχόμενες →* Εκκρεμότητες (Εικόνα 1).

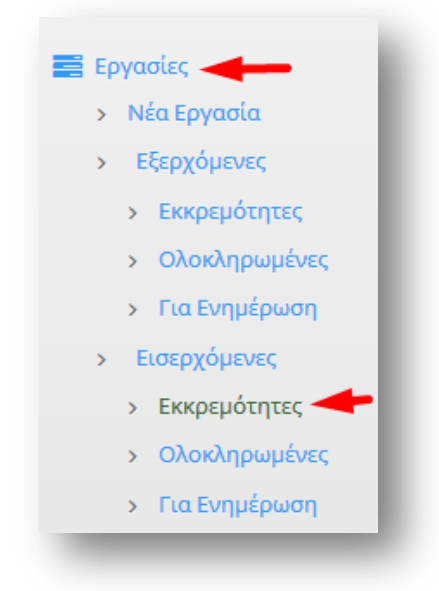

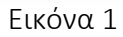

Στην λίστα εργασιών που θα εμφανιστεί βρίσκουμε την εργασία που μας ενδιαφέρει (Εικόνα 2). Στην Κατάσταση (δεύτερη στήλη) το εικονίδιο φαίνεται με *γκρι χρώμα* (δεν έχει ξεκινήσει η συγκεκριμένη εργασία) και στο *Ποσοστό* (τελευταία στήλη) η τιμή 30% δείχνει το στάδιο υλοποίησης, δηλαδή ότι η συγκεκριμένη εργασία έχει ανατεθεί από τον Διευθυντή στον Τμηματάρχη.

| Π Κ Θέμα                                         | Περιγραφή Ενέργειες Από |                                                | Προς                                       | Έναρξη | Πέρας                     | Ποσοστό |
|--------------------------------------------------|-------------------------|------------------------------------------------|--------------------------------------------|--------|---------------------------|---------|
| ΑΠΟΣΤΟΛΗ ΕΓΚΥΚΛΙΟΥ<br>ΥΠΟΥΡΓΕΙΟΥ ΕΣΩΤΕΡΙΚΩΝ ΤΕΣΤ |                         | Δ. Πληροφορικής &<br>Επικοινωνιών / Διευθυντής | Τ. Πληροφορικής Ν.<br>Σερρών / Τμηματάρχης |        | 15-12-2020 23-12-2020 309 |         |

Εικόνα 2

Πατώντας πάνω στο έγγραφο, ανοίγει η εργασία που μας έχει αναθέσει ο Διευθυντής μας (Εικόνα 3).

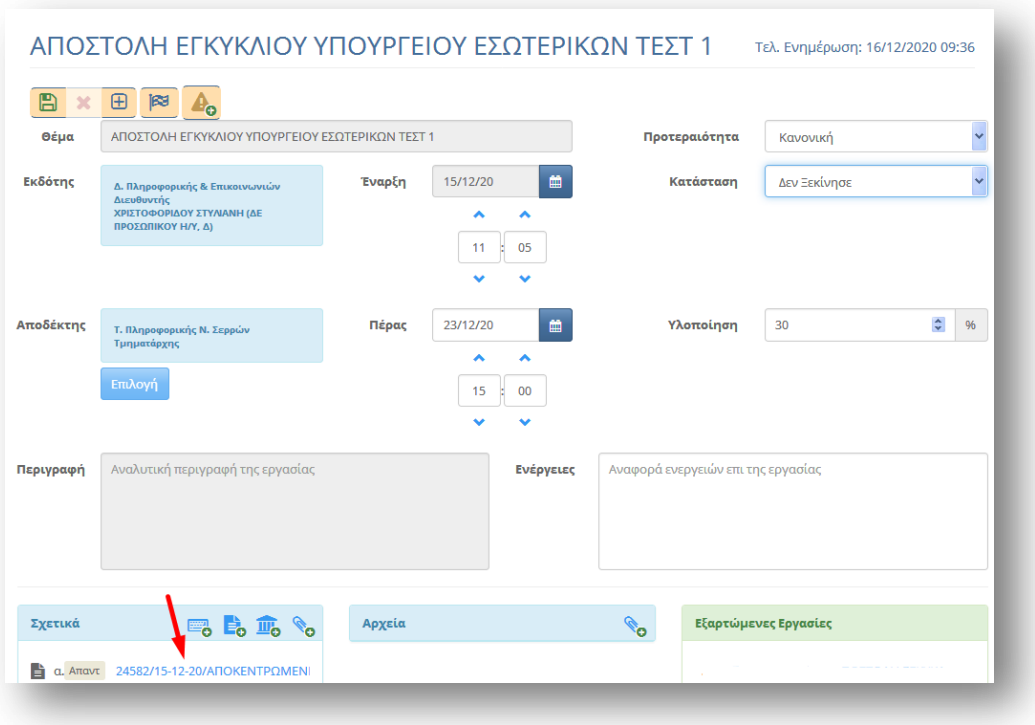

Εικόνα 3

Βλέπουμε την ίδια καρτέλα που έβλεπε και ο Διευθυντής, δεν μπορούμε όμως να συμπληρώσουμε τίποτα στο πεδίο Περιγραφή (είναι μόνο για ανάγνωση) μπορούμε όμως να συμπληρώσουμε το πεδίο Ενέργειες (π.χ. το αναθέτω στον κ. Παπαδόπουλο).

Στα Σχετικά βρίσκεται η καρτέλα του εισερχομένου εγγράφου. Αν πατήσουμε πάνω στο όνομά του θα ανοίξει η καρτέλα του εγγράφου, σε νέα καρτέλα (tab) του φυλλομετρητή μας (browser) (Εικόνα 4). Μπορούμε να διαβάσουμε το εισερχόμενο έγγραφο (βρίσκεται στο κάτω μέρος της σελίδας στο *Σχέδιο εγγράφου*), πατώντας πάνω στο όνομά του.

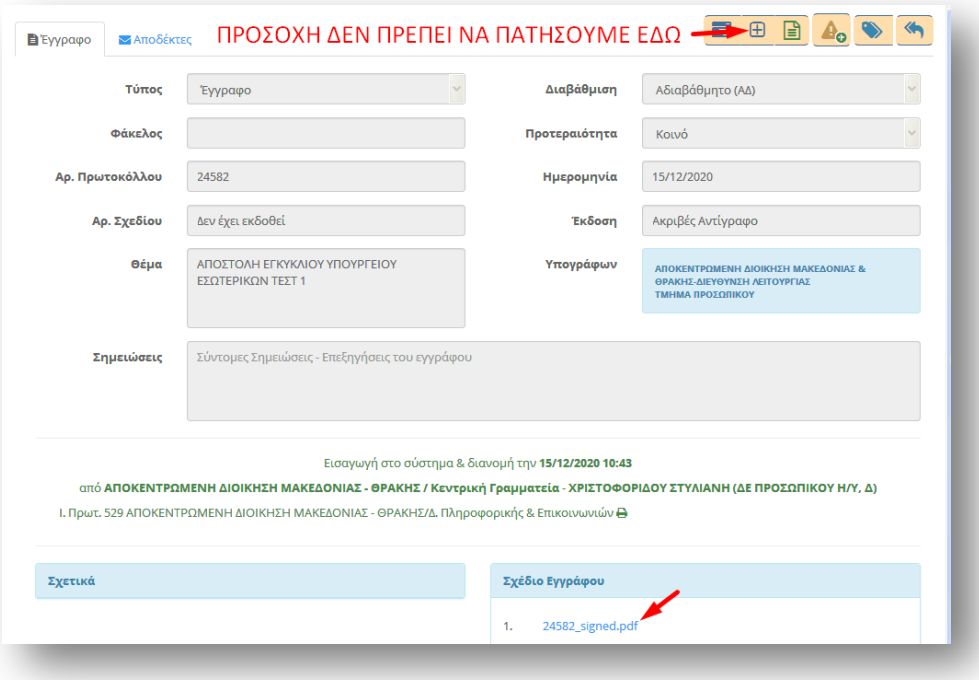

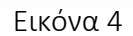

Προσοχή: Στην καρτέλα του εγγράφου δεν πρέπει να πατήσουμε το κουμπί *Χρέωση για Ενέργεια* γιατί θα χαλάσει η συσχέτιση της χρέωσης του Διευθυντή με τη δική μας (Εικόνα 4 στο επάνω μέρος).

Η χρέωση στον εισηγητή θα πρέπει να γίνει από την πρώτη καρτέλα (Εικόνα 3).

Επειδή είμαστε έτοιμοι να χρεώσουμε το έγγραφο σε *Εισηγητή*, αλλάζουμε το ποσοστό υλοποίησης σε *40%*, ώστε ο Διευθυντής με μια ματιά να αντιληφθεί ότι το έγγραφο χρεώθηκε σε Εισηγητή και πατάμε το κουμπί *Αποθήκευση* (Εικόνα 5).

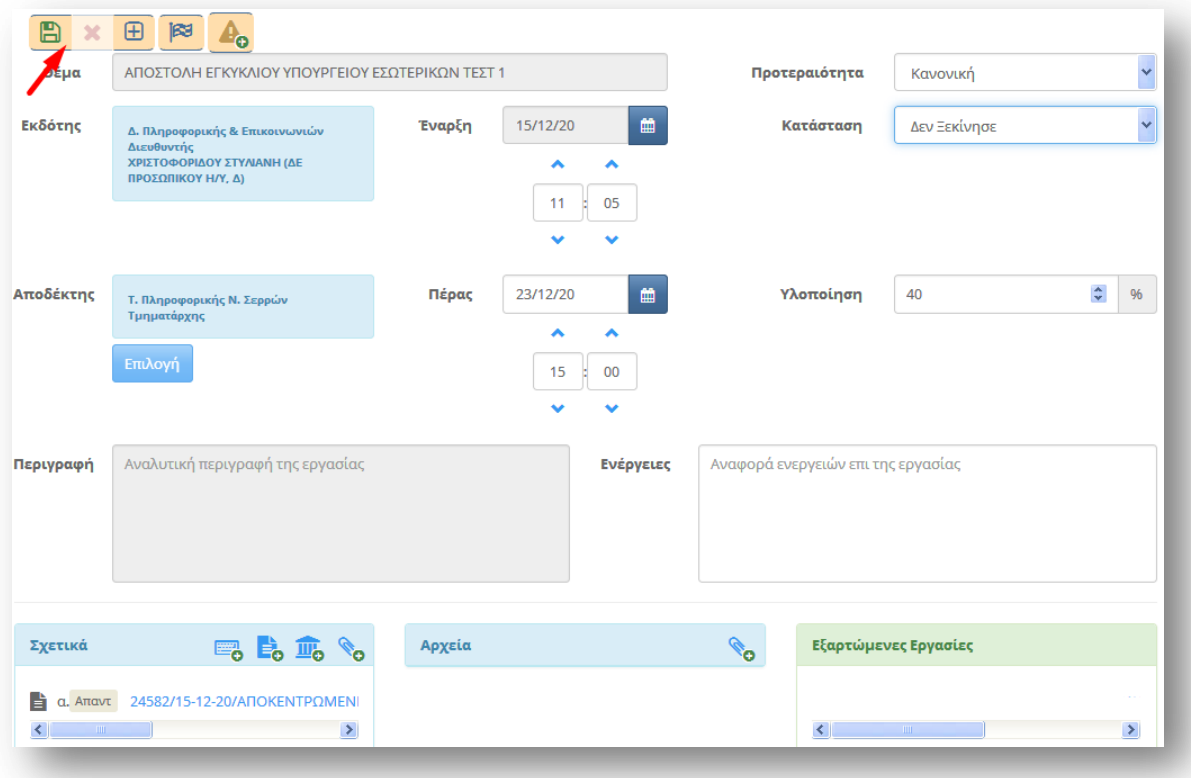

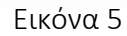

Μετά την αποθήκευση πατάμε στο κουμπί *Δημιουργία εξαρτώμενης εργασίας* (Εικόνα 6).

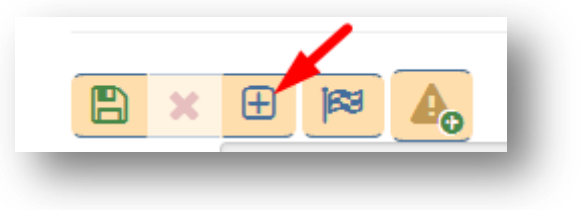

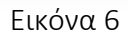

Μόλις δημιουργήσαμε μία εξαρτώμενη εργασία (Υποεργασία) (Εικόνα 7).

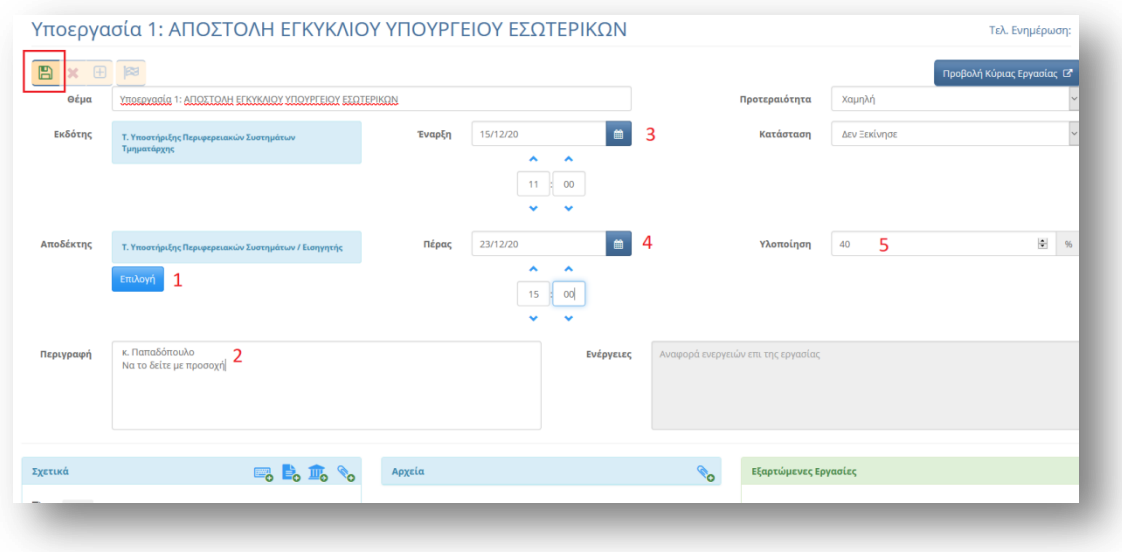

Εικόνα 7

Ως *Εκδότης* του εγγράφου φαινόμαστε εμείς (Τμηματάρχης).

Στον *Αποδέκτη* του εγγράφου πρέπει να επιλέξουμε το προφίλ Εισηγητής του συγκεκριμένου Τμήματος (Εικόνα 7, νούμερο 1). Όλοι οι Εισηγητές του Τμήματος θα μπορούν να δουν την συγκεκριμένη ανάθεση.

Στην *Περιγραφή* μπορούμε να προσθέσουμε οτιδήποτε θέλουμε. Στην αρχή όμως του πεδίου κειμένου Περιγραφή πρέπει να γράφουμε πάντα τον Εισηγητή που θέλουμε να ενεργήσει (Εικόνα 7, νούμερο 2).

Στην *Έναρξη* και *Πέρας* μπορούμε να καθορίσουμε την έναρξη και το τέλος διεκπεραίωσης της συγκεκριμένης εργασίας, που μπορεί να είναι διαφορετική από αυτή που καθόρισε ο Διευθυντής (το πέρας συνήθως είναι σε πιο σύντομη ημερομηνία από αυτή που καθόρισε ο Διευθυντής) (Εικόνα 7, νούμερο 3 και 4).

Στο πεδίο *Υλοποίηση* το ποσοστό που συμπληρώνουμε είναι *40%* επειδή αναθέτουμε την εργασία σε Εισηγητή (Εικόνα 7, νούμερο 5). Πάνω δεξιά υπάρχει το κουμπί *Προβολή κύριας εργασίας*, και πατώντας το μπορούμε να δούμε την κύρια εργασία που δημιούργησε ο Διευθυντής και είναι συσχετισμένη με την υποεργασία που δημιουργήσαμε εμείς. Πατάμε τελικά στο κουμπί *Αποθήκευση* (Εικόνα 7).

Μπορούμε να βρούμε την εργασία που δημιουργήσαμε, αν από το μενού επιλογών που βρίσκεται στα αριστερά, επιλέξουμε *Εργασίες → Εξερχόμενες → Εκκρεμότητες* (Εικόνα 8).

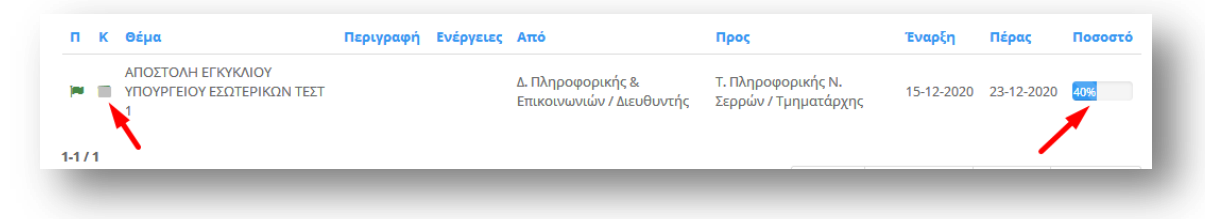

#### Εικόνα 8

Το ποσοστό υλοποίησης παρατηρούμε ότι είναι *40%*, με μια ματιά λοιπόν καταλαβαίνουμε ότι η συγκεκριμένη εργασίας έχει ανατεθεί σε Εισηγητή. Η δεύτερη στήλη από αριστερά *(Κ)* δείχνει την κατάσταση. Αν το σύμβολο έχει **χρώμα γρι** η εργασία <u>δεν έχει ξεκινήσει ακόμη</u>, ενώ αν έχει **χρώμα** μπλετότε η εργασία έχει ξεκινήσει*.* 

Διεύθυνση Πληροφορικής και Επικοινωνιών Σελίδα 4 από 18

# <span id="page-6-0"></span>2. Υπογραφή ή απόρριψη εγγράφου

Μπορούμε να βρούμε τα έγγραφα που μας έστειλε ο Εισηγητής για υπογραφή, επιλέγοντας από το αριστερό μενού επιλογών *Προς Υπογραφή* (Εικόνα 9).

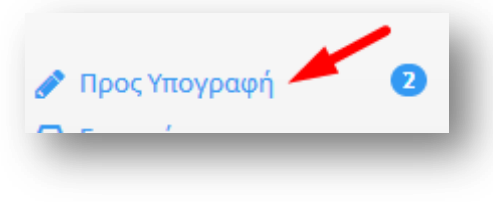

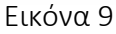

Βρίσκουμε το συγκεκριμένο έγγραφο και πατάμε πάνω για να το "ανοίξουμε" (Εικόνα 10).

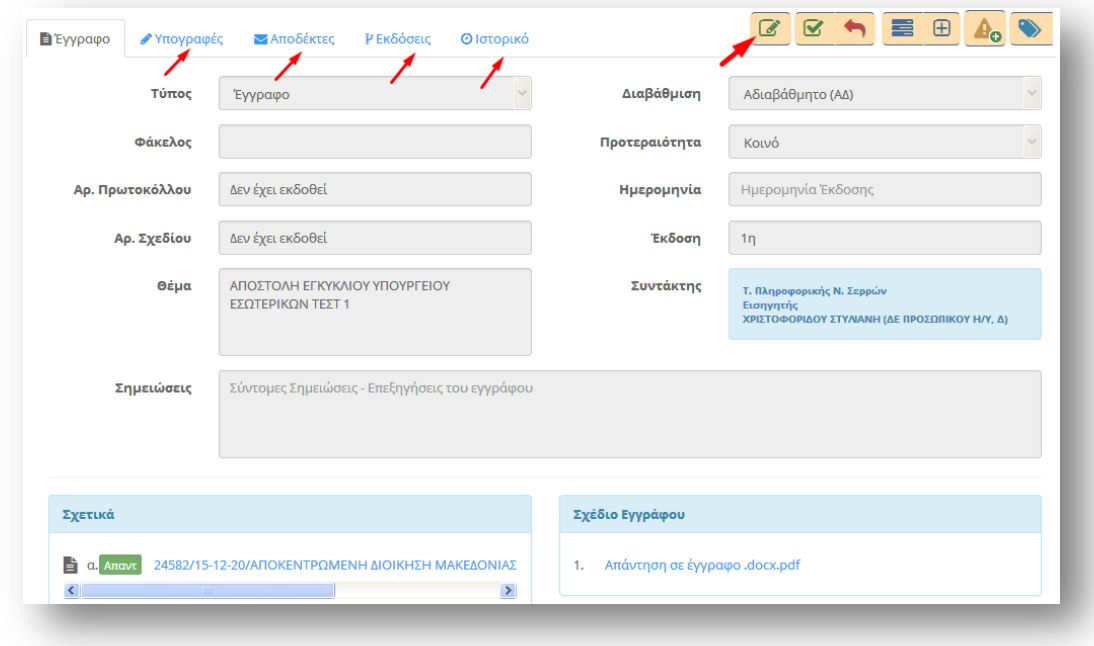

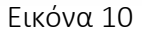

Μπορούμε να δούμε ποιοι είναι οι Υπογράφοντες, ποιοι οι *Αποδέκτες*, τις *Εκδόσεις* και το Ιστορικό. Επίσης μπορούμε να επεξεργαστούμε το έγγραφο πατώντας στο κουμπί *Επεξεργασία* (Εικόνα 10, επάνω δεξιά). Μπορούμε να προσθέσουμε άλλα συνοδευτικά έγγραφα, να τροποποιήσουμε τις υπογραφές και να ανοίξουμε και να διαβάσουμε το απαντητικό έγγραφο.

#### *Περίπτωση 1η*

Όταν συμφωνούμε με το σχέδιο του εγγράφου. Βλέπουμε στην καρτέλα *Ιστορικό* ότι ο Εισηγητής έχει υπογράψει το έγγραφο (Εικόνα 11).

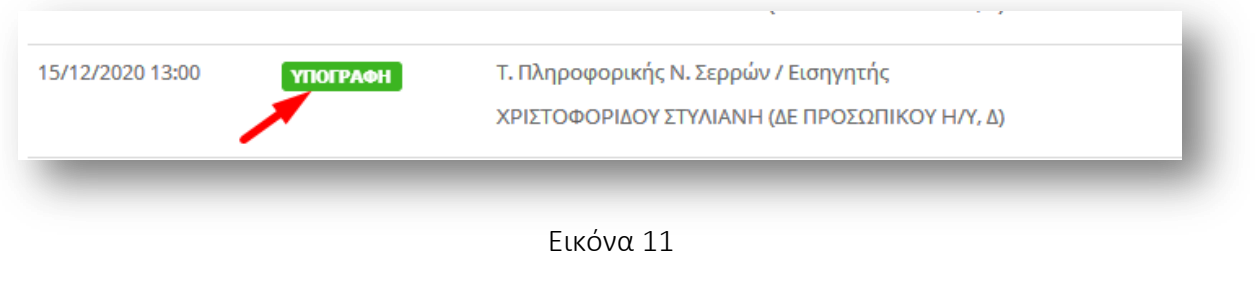

Υπογράφουμε το έγγραφο πατώντας στο κουμπί *Υπογραφή* (Εικόνα 12).

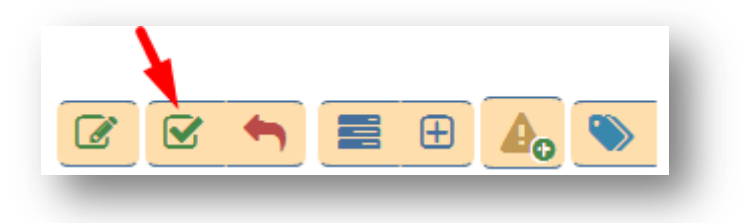

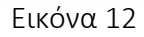

Στο παράθυρο που θα εμφανιστεί μπορούμε να συμπληρώσουμε τυχόν Επιφυλάξεις/Διαφωνία και κατόπιν να πατήσουμε το κουμπί Υπογραφή (Εικόνα 13). Επίσης έχουμε τη δυνατότητα να προσθέσουμε έγγραφα που είναι σχετικά με τις τυχόν διαφωνίες ή επιφυλάξεις.

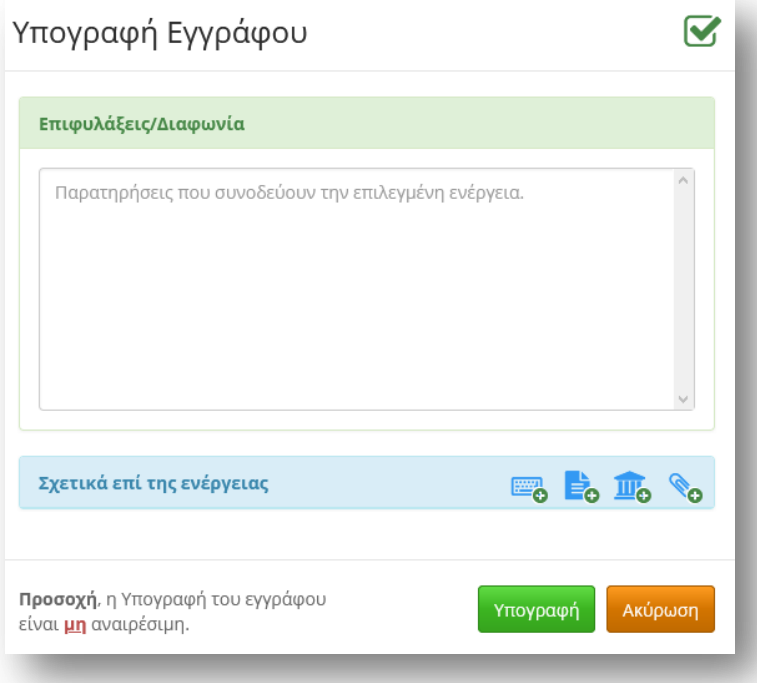

Εικόνα 13

Μετά την υπογραφή του εγγράφου, το έγγραφο μεταφέρεται στο *Αρχείο -> Υπογεγραμμένα*. (Εικόνα 14).

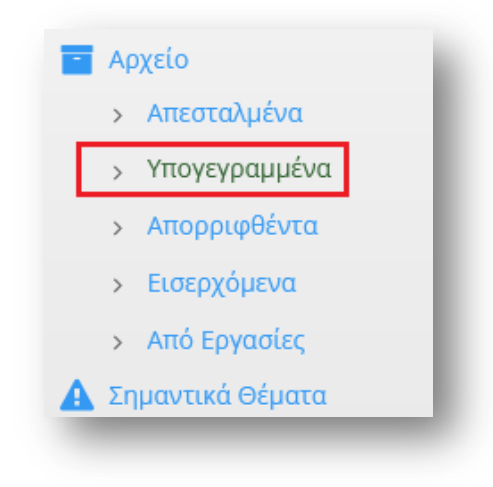

Το *Ιστορικό* τώρα αλλάζει και φαίνεται ότι και ο Τμηματάρχης υπέγραψε το έγγραφο (Εικόνα 15).

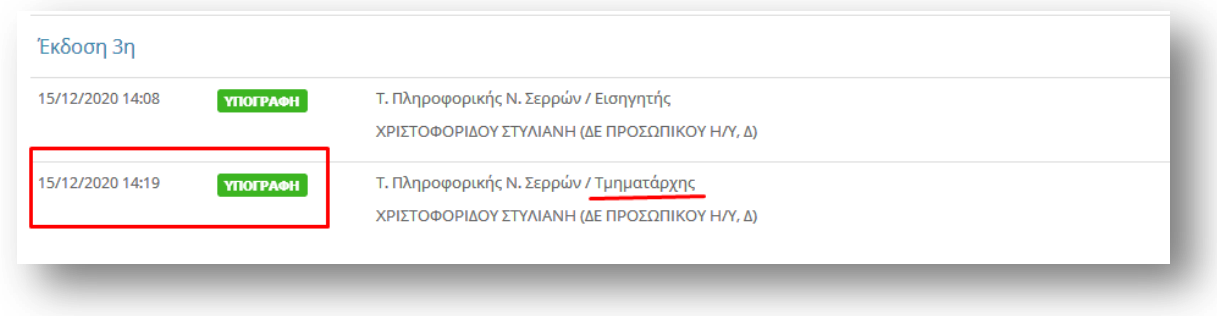

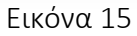

Το έγγραφο μετακινείται στον κύκλο υπογράφών και πάει στον Διευθυντής.

#### *Περίπτωση 2η*

Αν δεν συμφωνούμε με το σχέδιο του εγγράφου (π.χ. είναι λάθος το σχέδιο εγγράφου) μπορούμε να το διαγράψουμε και να προσθέσουμε ένα άλλο αρχείο που βρίσκεται στον δίσκο μας. Για αποθήκευση των αλλαγών πατάμε στο κουμπί *Αποθήκευση* (Εικόνα 16).

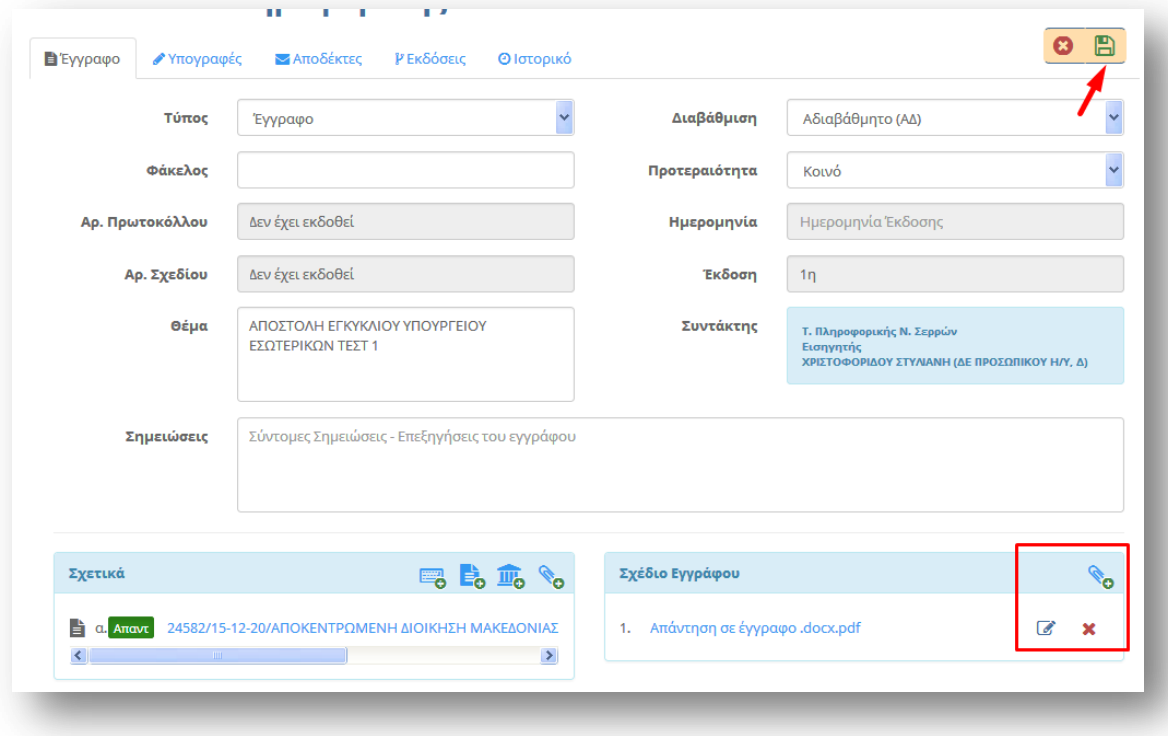

Εικόνα 16

Επειδή βάλαμε κάτι διαφορετικό και θέλουμε να δει και ο Εισηγητής και να προσυπογράψει τις νέες αλλαγές, πατάμε το κουμπί *Απόρριψη.* (Εικόνα 17)

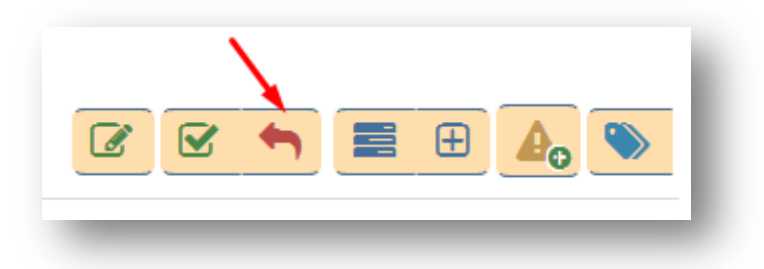

Εικόνα 17

Στο παράθυρο που εμφανίζεται έχουμε τη δυνατότητα να συμπληρώσουμε τυχόν Επιφυλάξεις/Διαφωνία (π.χ. Είχες επισυνάψει λάθος αρχείο), καθώς και να προσθέσουμε κάποια σχετικά έγγραφα (Εικόνα 18). Οι επιλογές που έχουμε είναι να προσθέσουμε:

- Έγγραφο ή έγγραφα εκτός ΙΡΙΔΑ, πληκτρολογώντας την περιγραφή τους (π.χ. ΦΕΚ, ΚΥΑ, κ.ά.).
- Έγγραφο ή έγγραφα εντός ΙΡΙΔΑ, όπου μπορούμε να επιλέξουμε ένα έγγραφο από τα αρχειοθετημένα έγγραφά μας.
- Έγγραφο βιβλιοθήκης, επιλέγοντας ένα από τα έγγραφα που είναι αποθηκευμένα στη βιβλιοθήκη της ΙΡΙΔΑΣ (συνήθως νομοθεσία).
- Κάποιο αρχείο από τον υπολογιστή μας.

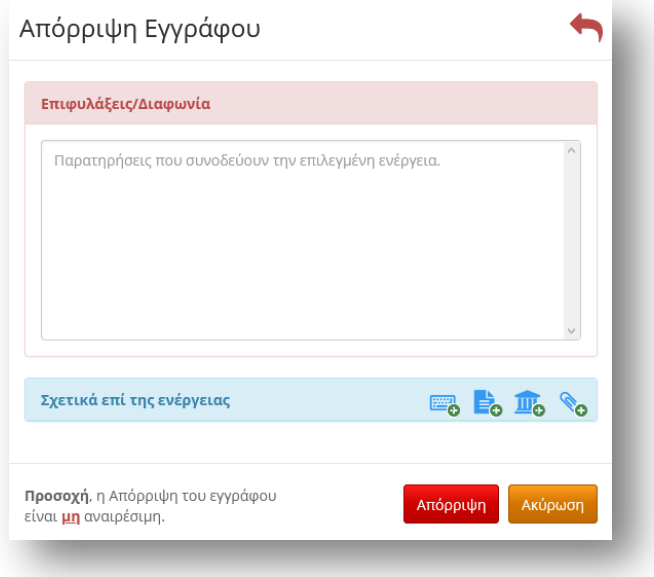

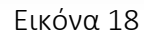

Έχει δημιουργηθεί μία νέα έκδοση του εγγράφου (φαίνεται στις εκδόσεις σαν Έκδοση 2<sup>η</sup>, Εικόνα 19)

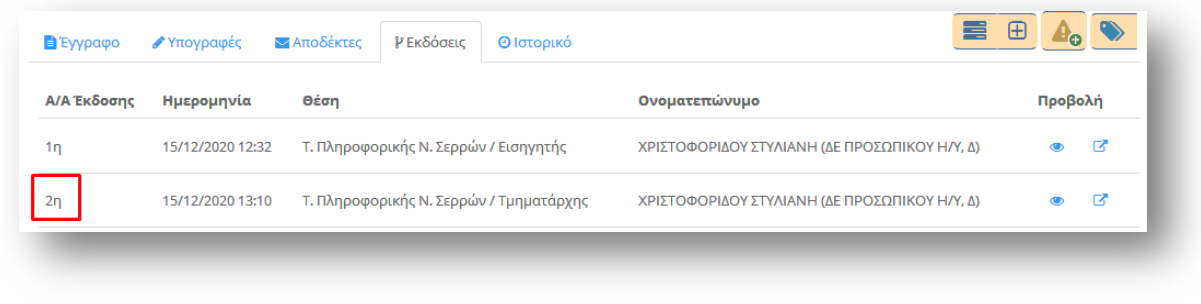

#### Εικόνα 19

Στην καρτέλα *Ιστορικό* φαίνεται η Επεξεργασία που κάναμε και η Απόρριψη (Εικόνα 20).

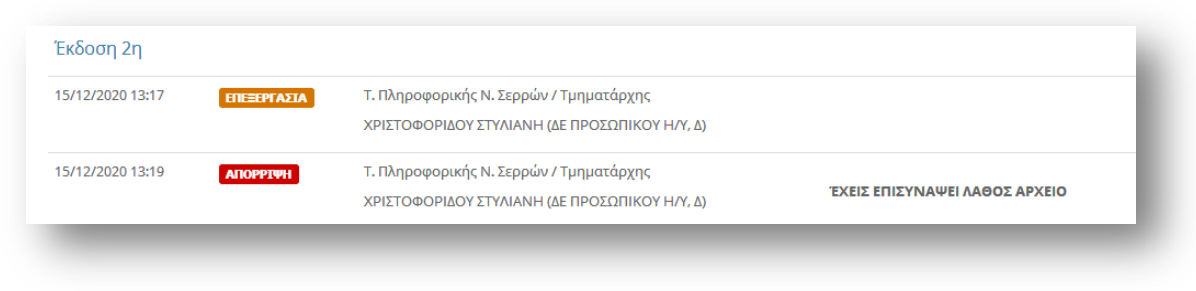

Εικόνα 20

# <span id="page-11-0"></span>3. Ολοκλήρωση εργασίας

Μπορούμε να δούμε τις εργασίες που μας έχει αναθέσει ο Διευθυντής μας αν επιλέξουμε από το κεντρικού μενού επιλογών *Εργασίες → Εισερχόμενες → Εκκρεμότητες* (Εικόνα 21).

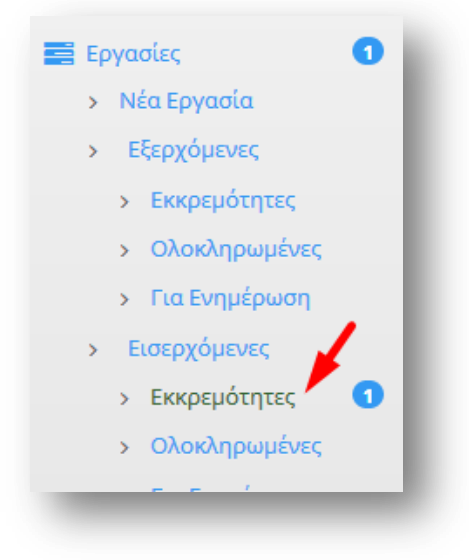

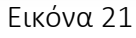

Ανοίγουμε την εργασία που θέλουμε και βλέπουμε ότι έχει μία εξαρτώμενη εργασία (αυτήν που αναθέσαμε στον Εισηγητή) η οποία έχει ολοκλήρωση 100% (Εικόνα 22).

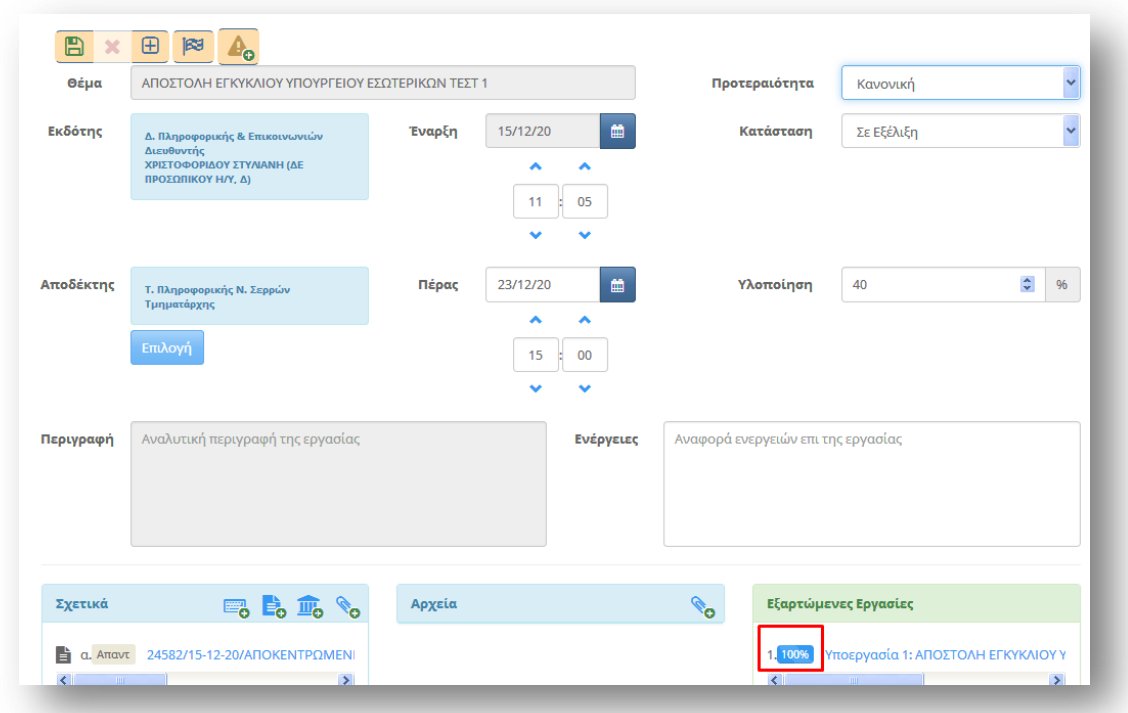

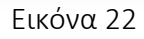

Εφόσον λοιπόν ο Εισηγητής ολοκλήρωσε την εργασία και δεν έχει κάτι άλλο να κάνει μπορούμε και εμείς τώρα να ολοκληρώσουμε την εργασία που μας είχε αναθέσει ο Διευθυντής (Ο Εισηγητής στο πεδίο Ενέργειες μπορεί να έχει συμπληρώσει ότι επιθυμεί). Πατάμε στο κουμπί *Ολοκλήρωση* (Εικόνα 23).

Διεύθυνση Πληροφορικής και Επικοινωνιών Σελίδα 10 από 18

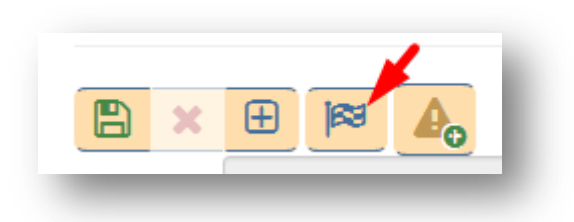

Εικόνα 23

Η εργασία που μας είχε αναθέσει ο Διευθυντής εντοπίζεται τώρα, αν επιλέξουμε από το κεντρικό μενού επιλογών *Εργασίες → Εισερχόμενες → Ολοκληρωμένες* (Εικόνα 24).

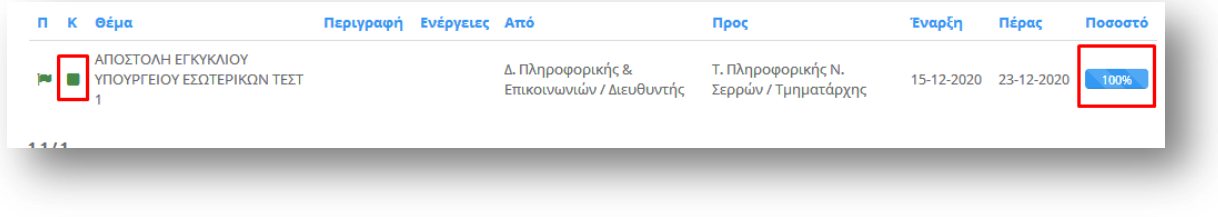

Εικόνα 24

Στην *Κατάσταση* (δεύτερη στήλη (Κ)), βλέπουμε ότι το σύμβολο έχει πράσινο χρώμα, άρα η εργασία έχει ολοκληρωθεί όπως και το *Ποσοστό ολοκλήρωσης* (τελευταία στήλη (Ποσοστό)) είναι 100%.

# <span id="page-13-0"></span>4. Αντικαταστάσεις

Αν επιθυμούμε να απουσιάσουμε, πρέπει να δηλώσουμε στο πληροφοριακό σύστημα ποιος/α θα μας αντικαταστήσει για το χρονικό διάστημα που θα απουσιάζουμε. Πάνω δεξιά από τις διαθέσιμες επιλογές του χρήστη επιλέγουμε Αντικαταστάσεις (Εικόνα 25).

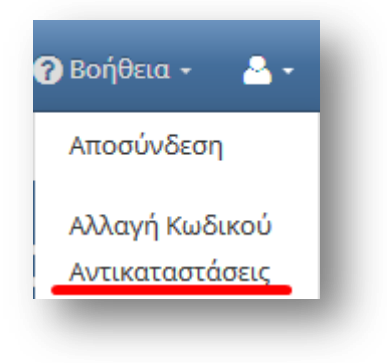

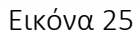

Πατάμε στο κουμπί *Νέα Αντικατάσταση* (Εικόνα 26).

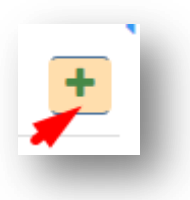

Εικόνα 26

Επιλέγουμε την ημερομηνία και την ώρα έναρξης καθώς και την ημερομηνία και ώρα λήξης (Εικόνα 27).

Πατάμε στο κουμπί *Επιλογή* και από την λίστα επιλογών που θα μας εμφανίσει επιλέγουμε ποιος/ποια θα μας αντικαταστήσει (τσεκάρουμε το κουμπί επιλογής πριν από το όνομά του/της). Οριστικοποιούμε την επιλογή μας πατώντας στο κουμπί *Επιλογή* στο τέλος της λίστας. Για να καταχωρήσουμε την αντικατάσταση πατάμε στο κουμπί *Αποθήκευση Αντικατάστασης* (Εικόνα 27).

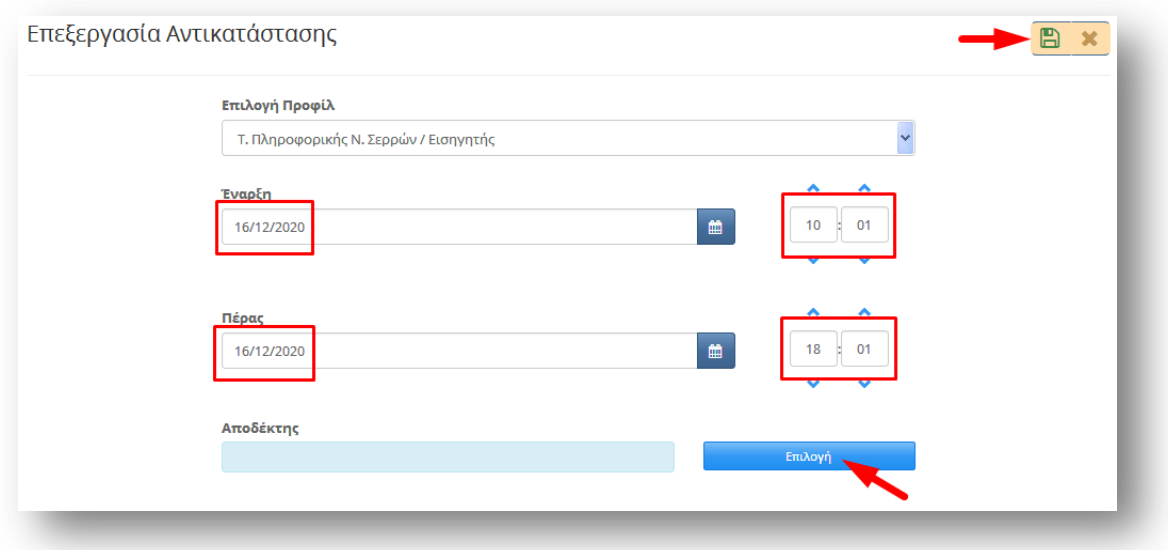

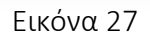

Στην καρτέλα με τίτλο *Ανατιθέμενα καθήκοντα* θα δούμε τα στοιχεία του ατόμου στο οποίο αναθέσαμε το καθήκον του Τμηματάρχη για το χρονικό διάστημα που επιθυμούμε. Αν κάναμε κάποιο λάθος και θέλουμε να διορθώσουμε κάποιο από τα στοιχεία πατάμε στο κουμπί *Επεξεργασία* (Εικόνα 28). Αν θέλουμε να διαγράψουμε την αντικατάσταση πατάμε στο κουμπί *Διαγραφή* (Εικόνα 28).

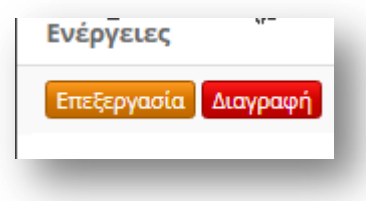

Εικόνα 28

Στην καρτέλα με τίτλο *Καθήκοντα από αντικαταστάσεις* θα εμφανιστούν τα καθήκοντα που μας έχουν αναθέσει για ένα συγκεκριμένο χρονικό διάστημα.

# <span id="page-15-0"></span>5. Δημιουργία οίκοθεν εγγράφου

Από το κεντρικό μενού επιλογών επιλέγουμε *Νέο Έγγραφο* (Εικόνα 29).

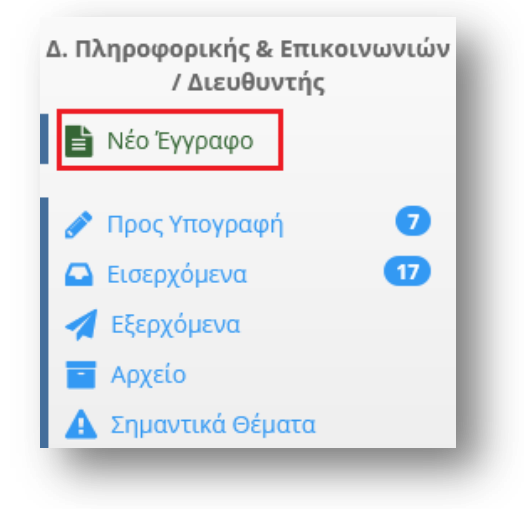

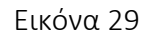

Θα ανοίξει η καρτέλα ενός νέου εγγράφου (Εικόνα 30).

Μπορούμε να συμπληρώσουμε το *Θέμα* του εγγράφου, να "ανεβάσουμε" το *Σχέδιο* του εγγράφου καθώς και να γράψουμε κάποιες *Σημειώσεις* που αφορούν το νέο έγγραφο. (Εικόνα 30).

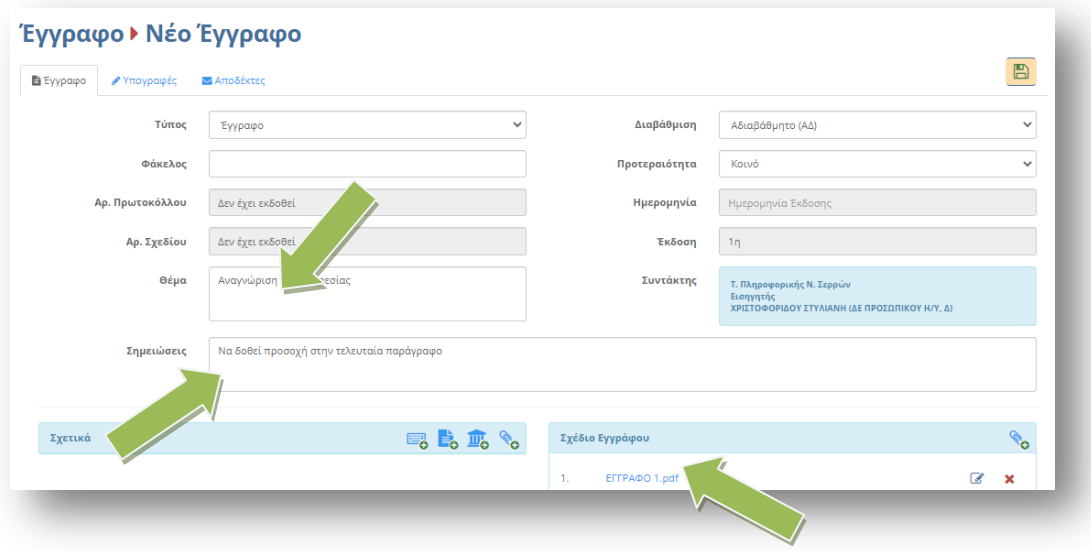

Εικόνα 30

Στην καρτέλα *Υπογραφές* (Εικόνα 31) επιλέγουμε τους υπόλοιπους υπογράφοντες του εγγράφου (πρώτα τον Διευθυντή, μετά τον Γενικό Διευθυντή, Εικόνα 31). Η σειρά με την οποία επιλέγουμε τους υπογράφοντας ώστε να εμφανιστούν στην λίστα με τίτλο *Υπογράφοντες/Γνωμοδότες,* είναι η σειρά με την οποία θα γίνει και η διανομή του εγγράφου.

| <b>ΣΑποδέκτες</b><br><b>E</b> Έγγραφο<br>• Υπογραφές                                   |                        |             | B                                       |                      |                  |                |
|----------------------------------------------------------------------------------------|------------------------|-------------|-----------------------------------------|----------------------|------------------|----------------|
| Επιλογή Υπογράφοντα                                                                    |                        |             | Υπογράφοντες/Γνωμοδότες                 |                      |                  | $\blacksquare$ |
| <b>ο Δασαρχείο Σταυρού (Διευθυντής)</b>                                                | ÷                      |             | Τ. Υποστήριξης Περιφερειακών Συστημάτων | (Τμηματάρχης)        | Συντάκτης        |                |
| <b>ο Δασαρχείο Σταυρού (Γραμματεία)</b>                                                | $\ddot{}$              |             | Δ. Πληροφορικής & Επικοινωνιών          | (Διευθυντής)         | Υπογ Γνωμ x      |                |
| <b>ο Δασαρχείο Σταυρούπολης</b>                                                        |                        | ٠           |                                         |                      |                  |                |
| <b>ο Δασαρχείο Σταυρούπολης (Διευθυντής)</b>                                           | e.                     | ٠<br>$\sim$ | Γ.Δ. Εσωτερικής Λειτουργίας             | (Γενικός Διευθυντής) | Tvtop 33<br>Үпоү |                |
| <b>ο Δασαρχείο Σταυρούπολης (Γραμματεία)</b>                                           | $\left  \cdot \right $ |             |                                         |                      |                  |                |
| <b>.</b> Γ.Δ. Εσωτερικής Λειτουργίας                                                   |                        |             |                                         |                      |                  |                |
| <b>ο</b> Γ.Δ. Εσωτερικής Λειτουργίας (Γενικός Διευθυντής)                              | $\bullet$              |             |                                         |                      |                  |                |
| <b>.</b> Δ. Αλλοδαπών και Μετανάστευσης Ανατολικής Μακεδονίας - Θράκης                 |                        |             |                                         |                      |                  |                |
| <b>.</b> Δ. Αλλοδαπών και Μετανάστευσης Ανατολικής Μακεδονίας - Θράκης<br>(Διευθυντής) | ÷                      |             |                                         |                      |                  |                |

Εικόνα 31

Το τελικό βήμα είναι από την καρτέλα *Αποδέκτες,* να επιλέξουμε τον αποδέκτη ή τους αποδέκτες του εγγράφου μας (Εικόνα 32).

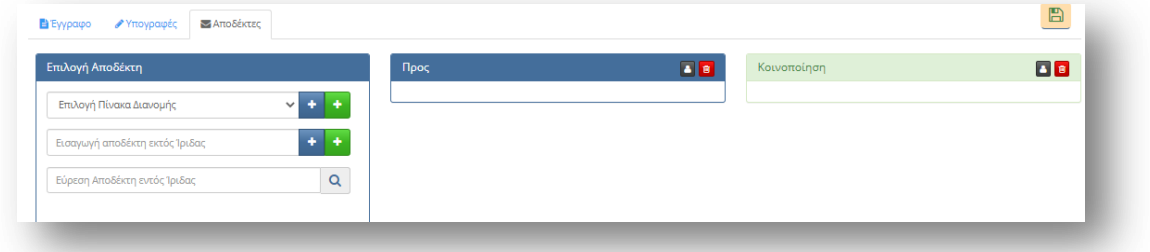

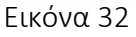

Αφού ολοκληρώσουμε όλα τα στάδια πατάμε στο κουμπί Αποθήκευση (Εικόνα 33)

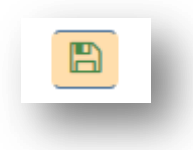

Εικόνα 33

Μετά την αποθήκευση του εγγράφου, εμφανίζονται δύο νέες καρτέλες με τίτλο *Εκδόσεις* και *Ιστορικό*  (Εικόνα 34).

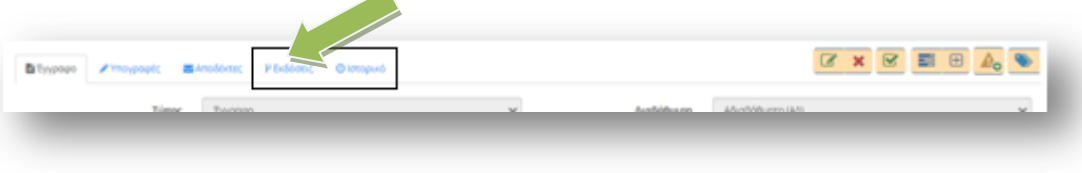

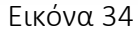

Στην καρτέλα Εκδόσεις φαίνονται οι εκδόσεις του εγγράφου. Οποιοσδήποτε στην πορεία του εγγράφου αλλάξει κάτι στο έγγραφο, δημιουργείται μια νέα έκδοση του εγγράφου. Στην καρτέλα Ιστορικό φαίνεται πότε δημιούργησε, πότε επεξεργάστηκε, πότε απέρριψε κάποιος ένα έγγραφο κ.α. Μπορούμε οποιαδήποτε στιγμή να επεξεργαστούμε την καρτέλα του εγγράφου, όσο ακόμη δεν το έχουμε υπογράψει. Το τελικό βήμα είναι να υπογράψουμε τελικά το έγγραφο, πατώντας στο κουμπί *Υπογραφή*  (Εικόνα 35).

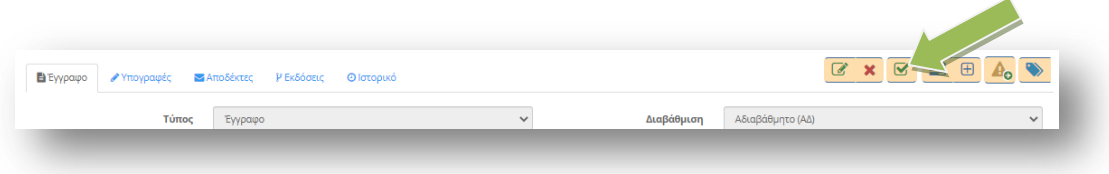

Εικόνα 35

Μπορούμε να συμπληρώσουμε κάποιες επιφυλάξεις, διαφωνίες ή σχόλια επί της υπογραφής και να επισυνάψουμε και κάποια αρχεία σχετικά με τις ενέργειες που κάνουμε. Πατάμε τελικά το κουμπί *Υπογραφή* (Εικόνα 36)

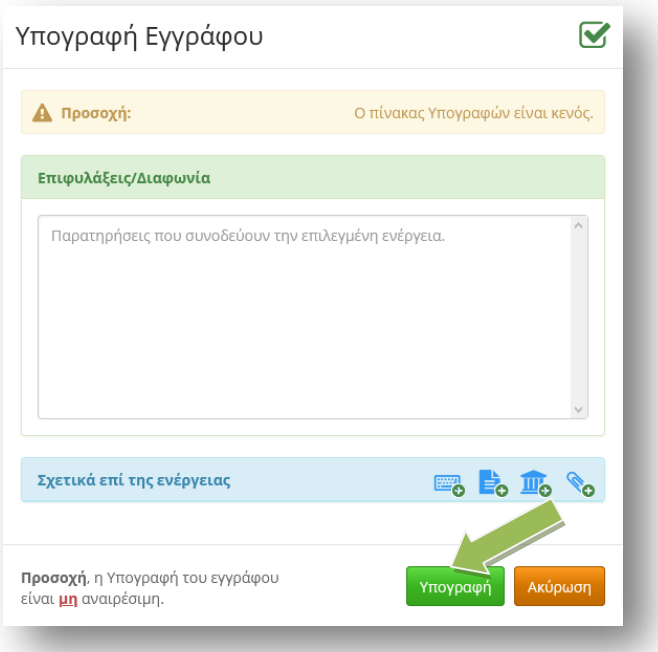

Εικόνα 36

Μόλις υπογράψουμε το έγγραφο δεν μπορούμε πλέον να το επεξεργαστούμε και φαίνεται ότι το υπογράψαμε στην καρτέλα Ιστορικό. Ο συνδυασμός Ιστορικού και Υπογραφών, δείχνει πάντα που βρίσκεται το έγγραφο.

Αν το έγγραφο έχει περισσότερους από έναν υπογράφοντες, μέχρι να υπογραφεί από όλους, μπορούμε να το βρούμε από το κεντρικό μενού επιλογών *Εξερχόμενα → Σε εξέλιξη* (Εικόνα 37)

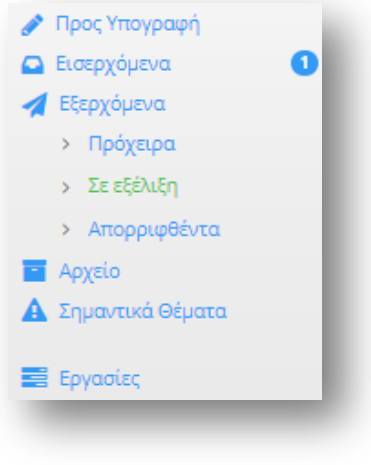

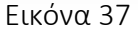

Αν είμαστε μόνο εμείς υπογράφοντες, πρωτοκολλούμε το έγγραφο, πατώντας το κουμπί *Πρωτοκόλληση* (Εικόνα 38)

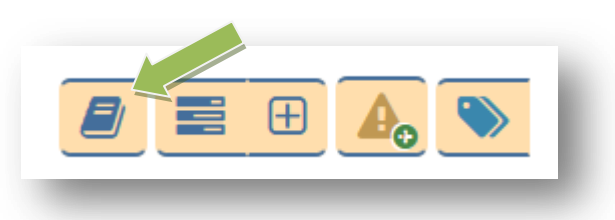

Εικόνα 38

Παρατηρούμε ότι το έγγραφό μας απέκτησε αριθμό πρωτοκόλλου και ημερομηνία πρωτοκόλλησης (Εικόνα 39)

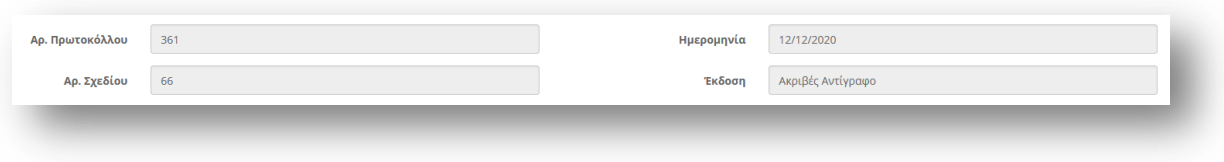

Εικόνα 39

Αυτό που πρέπει να κάνουμε τώρα είναι να ανοίξουμε το έγγραφο και να βάλουμε μέσα σε αυτό τον αριθμό πρωτοκόλλου και την ημερομηνία υποχρεωτικά (αυτήν η επεξεργασία του εγγράφου θα γίνει στον υπολογιστή μας). Επίσης αν το έγγραφο μας το μετατρέψαμε σε pdf και το "ανεβάσαμε" στην ΔΙΑΥΓΕΙΑ πάνω από τον αριθμό πρωτοκόλλου και την ημερομηνία βάζουμε τον ΑΔΑ ). Κατόπιν πρέπει να αντικαταστήσουμε το παλιό έγγραφο με το νέο που έχουμε επεξεργαστεί στον υπολογιστή μας (και περιέχει τον αριθμό πρωτοκόλλου και την ημερομηνία και τον ΑΔΑ, αν το έχουμε αναρτήσει στην ΔΙΑΥΓΕΙΑ) (Εικόνα 40)

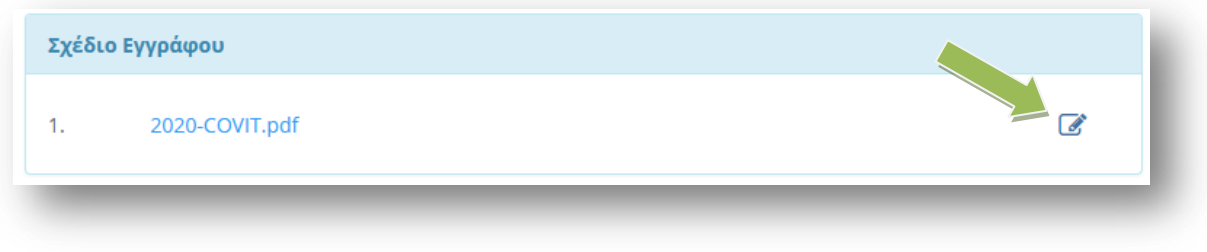

Εικόνα 40

Εφόσον έχουμε ολοκληρώσει την αντικατάσταση του εγγράφου, το επόμενο βήμα είναι η διανομή του. Αν ο αποδέκτης του εγγράφου είναι εντός Ίριδας το έγγραφο θα πάει αυτόματα.

Στην περίπτωση που ο αποδέκτης είναι εκτός Ίριδας το έγγραφο πρέπει να περάσει από το σημείο εξόδου που είναι η Γραμματεία μας.

Πατάμε το κουμπί Διανομή (Εικόνα 41).

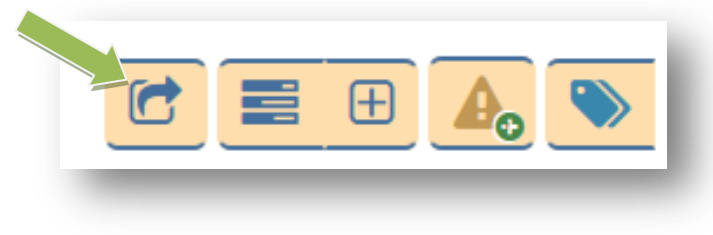

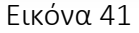

Μπορούμε να γράψουμε κάποιες οδηγίες για τον τρόπο χειρισμού του συγκεκριμένου εγγράφου και αφού επιλέξουμε την Γραμματεία μας, από το πλαίσιο Γραμματεία Εξόδου πατάμε στο κουμπί *Διανομή*. (Εικόνα 42).

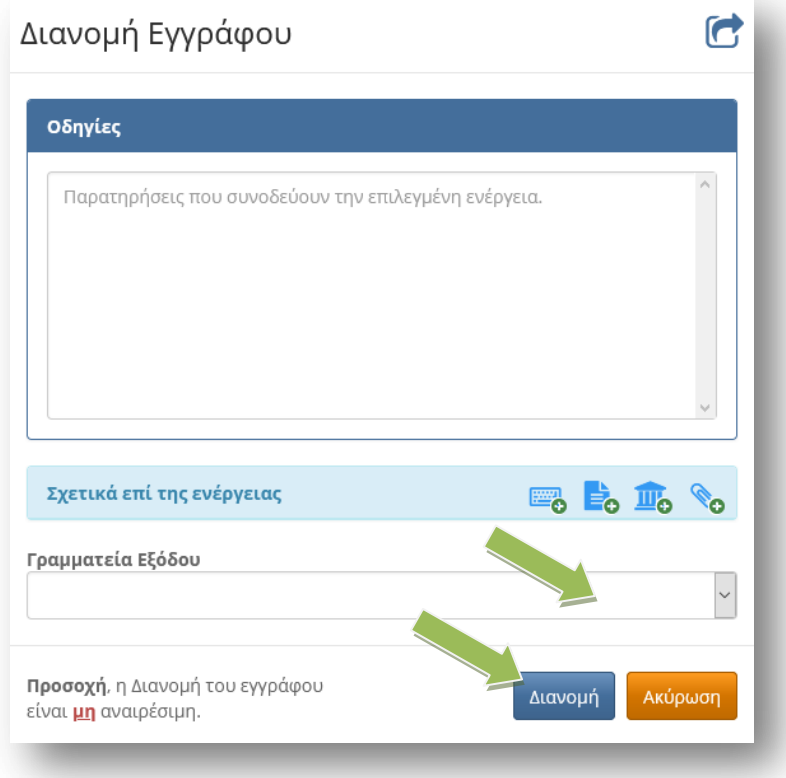

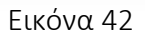

Μόλις πατήσουμε διανομή, το σχέδιο εγγράφου μετατρέπεται αυτόματα σε μορφή pdf.

Αν υπήρχαν αποδέκτες εκτός Ίριδας δημιουργήθηκε αυτόματα μια εργασία προς το σημείο εξόδου (Γραμματεία). Την εργασία μπορούμε να την δούμε, αν από το μενού επιλογών επιλέξουμε *Εργασίες → Εξερχόμενες → Εκκρεμότητες.*

Σε όσους αποδέκτες είναι εντός Ίριδας το έγγραφο διανεμήθηκε αυτόματα.